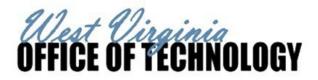

# NOTE: If Release Order exceeds \$250.000.00. a CDO should be executed

# Step 1:

Type "SHOP" in the Jump-To box at the top of the page. Press Enter or click "Go".

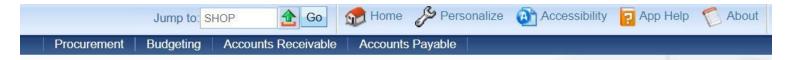

# Step 2:

In the *Search For* field, enter "Dell%" in the *Search For* field and "0212" in the *Department* field. Hit Enter or click "Browse". A listing of items available on the IP19 contract will appear. Select those items you wish to purchase by entering the appropriate quantities and selecting 'Add to Cart' at the bottom of the page. (Note: ensure the items you are selecting are from the IP19 contract.)

| heck Sources of Supply :         | Search For : DELL%    | )       |                                  |         |
|----------------------------------|-----------------------|---------|----------------------------------|---------|
| Select All                       | Advanced Search:      |         |                                  |         |
| or check Sources to be searched: | Department : 0212     | <u></u> | Warehouse :                      | <u></u> |
| Inventory                        | Commodity :           | 4       | Expiration Date :                |         |
| MA Catalog Items                 | Vendor :              | 4       | Include Expired Agreements : No  |         |
| Master Agreements                | Part Number :         |         | Mandatory Source Enabled :       | ~       |
| Similar Purchases                | Price (from) :        |         | Include Substitute Stock Items : | ~       |
| Commodities                      | Price (to) :          |         | Document Description :           |         |
|                                  | Search Clear Search F | ields   |                                  |         |

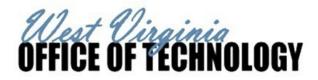

#### Step 3:

Once you have selected all the needed items and added them to the cart, you will see the total dollar amount in the shopping cart in the top left-hand corner of the page. Click 'Proceed to Checkout' when ready to create the Delivery Order.

| Edit Shopping<br>Proceed to Che             |                                       |          |                             |      |  |
|---------------------------------------------|---------------------------------------|----------|-----------------------------|------|--|
| Check Sources of Supply :                   | JELL%                                 |          |                             |      |  |
| Select All or check Sources to be searched: | Advanced Search:<br>Department : 0212 |          | Warehouse :                 |      |  |
| ✓ Inventory                                 | Commodity :                           | <u> </u> | Expiration Date :           |      |  |
| MA Catalog Items                            | Vendor :                              |          | lude Expired Agreements :   | No 🗸 |  |
| Master Agreements                           | Part Number :                         | M        | andatory Source Enabled :   | ~    |  |
| Similar Purchases                           | Price (from) :                        | Includ   | de Substitute Stock Items : | ~    |  |
| Commodities                                 | Price (to) :                          |          | Document Description :      |      |  |
|                                             | Search Clear Search Field             | at       |                             |      |  |

#### Step 4:

To create the Delivery Order, enter the Unit information, Agency ID prefix, Shipping and Billing Locations, and Delivery Date. Once entered, hit 'Checkout' and the Delivery Order will be created.

| Items : \$17,458.00                              |                                                        |  |
|--------------------------------------------------|--------------------------------------------------------|--|
|                                                  |                                                        |  |
| Edit Shopping Cart                               |                                                        |  |
| b.                                               |                                                        |  |
| Document Identifier                              |                                                        |  |
| Code : ADO Department : 0210 S ID : ISC          |                                                        |  |
| Unit : 4401 Auto Numbering : 🗹                   |                                                        |  |
| 4401                                             |                                                        |  |
| Additional Information                           |                                                        |  |
| Shipping Location : SP2113 Accounting Template : | PCard ID :                                             |  |
| Billing Location : BL0434 Accounting Profile :   | PCard Expiration Date :                                |  |
| Delivery Date : 09/30/2020                       | Group Purchases By : Allow System to Choose Grouping V |  |
|                                                  |                                                        |  |
|                                                  |                                                        |  |

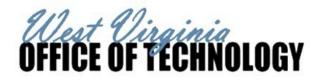

Step 5:

Once the Agency Delivery Order/Central Delivery Order is created, some necessary information must be completed, such as *Description, Requestor Issuer Buyer*, etc. This process has not changed in the 3.11 upgrade. Should users need assistance, please refer to the wvOASIS Training Video under Enterprise Readiness – Training – Financial – Upgrade 3.11 – Shopper (Create a Single Delivery Order)

# Please be aware that Agencies must submit the order to the IP Board for review and approval through wvOASIS. <u>Any WV-39s received from</u> <u>Agencies or Entities with wvOASIS access will be rejected.</u>

NOTE: The West Virginia Office of Technology is requiring that Agencies submit the Office of Technology Approval Attachment (found at the end of these instructions) with every order submitted to the IP Board. Agencies must indicate the number of machines that are new and the number of machines that are replacements for existing equipment. Agencies must include this document in the Procurement Folder. If the document is not submitted to the IP Board when purchasing machines, the order will be rejected. Agencies without wvOASIS access can submit a WV-39 and the Approval Attachment to OTES@wv.gov

Please use the following steps to submit your purchase to the IP Board:

In the Header Section, click on the *Reporting Tab* (the eighth from the left). In the *Reporting 2* Field, choose option 10 - CTO IP Board from the pick list. Leave the *Reporting 1* Field as is.

| Header            |                     |               |                        |              |                      |                          |              |                              |                      |
|-------------------|---------------------|---------------|------------------------|--------------|----------------------|--------------------------|--------------|------------------------------|----------------------|
|                   |                     |               |                        |              |                      |                          |              |                              |                      |
| General Informati | on Contract Details | Reference     | Requestor Issuer Buyer | Modification | Extended Description | Default Shipping/Billing | Reporting    | Fixed Asset Intent Reference | Document Information |
|                   | Reporting 1         | 10            | <b>1</b>               |              |                      |                          | Reporting 4: |                              |                      |
|                   |                     | Request for Q |                        |              |                      |                          | Reporting 5: |                              |                      |
|                   | Reporting 2         | 10            | × 🟦                    |              |                      |                          | Reporting 6: |                              |                      |
|                   |                     | CTO IP Board  |                        |              |                      |                          | Reporting 7: |                              |                      |
|                   | Reporting 3         |               | <b>1</b>               |              |                      |                          |              |                              |                      |

Once the ADO/CDO has been completed, validated, and submitted into workflow, the Agency will take the task and approve, which will send the document to your agency's 3<sup>rd</sup> Party Approver's worklist. The 3<sup>rd</sup> Party Approver must reassign the order to the IP Board's worklist by using the following instructions:

When the document appears in the Agency's 3<sup>rd</sup> Party Approver's worklist, he/she will check the document box and from the *Action Menu* at the top of the page, select the *Reassign* function (fifth one down).

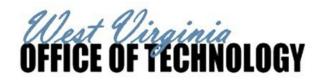

Antion Manu

| Statewide Master Agreement IP19 | Э, | Orderi | ng Tip | )S |
|---------------------------------|----|--------|--------|----|
|---------------------------------|----|--------|--------|----|

|                                                                   |                                  |                         |                               |        |                                                                 | Approve                |
|-------------------------------------------------------------------|----------------------------------|-------------------------|-------------------------------|--------|-----------------------------------------------------------------|------------------------|
| Select Worklist : 3rd Party Appr Dept:0210                        | Change Worklist Role Order       |                         |                               |        |                                                                 | Unapprove              |
| Level : 🗸                                                         |                                  |                         |                               |        |                                                                 | Reject                 |
| Code :                                                            |                                  |                         |                               |        |                                                                 | Reject All             |
| Dept :                                                            |                                  |                         |                               |        |                                                                 | Reassign               |
| ID :                                                              |                                  |                         |                               |        |                                                                 | Take Task              |
| Submitter ID :                                                    |                                  |                         |                               |        |                                                                 | Return Task            |
| Escalated Item :                                                  |                                  |                         |                               |        |                                                                 | Manual Route           |
| Pressure Class                                                    |                                  |                         |                               |        |                                                                 | Bypass Approvals       |
| Browse Clear                                                      |                                  |                         |                               |        |                                                                 | D)pubb / pprotaib      |
|                                                                   |                                  |                         |                               |        |                                                                 | Track Work in Progress |
|                                                                   |                                  |                         |                               |        |                                                                 |                        |
|                                                                   | Comments Creator ID              | Submitter ID            | Date                          | Reason | Message                                                         |                        |
|                                                                   | Comments Creator ID   No lorean1 | Submitter ID<br>lorean1 | Date<br>1/25/2019 11:21:10 AM |        | Message<br>Reporting Field 2 is populated. Please Assign to the | Track Work In Progress |
| Level Code Dept ID Escalated Item                                 | No lorean1                       |                         |                               |        |                                                                 | Track Work In Progress |
| Level Code Dept ID Escalated Item   ✓ 4 ADO 0210 ISC1900000173 No | No lorean1                       |                         |                               |        |                                                                 | Track Work In Progress |

After selecting *Reassign*, type "harveyad1" in the *UserID* Field and click *Browse* or hit Enter to search. Select "harveyad1" in Dept 0210 and Unit 0210 and click "Select" hyperlink underneath the search results.

Your ADO/CDO will be assigned to the IP Board. You can verify this step by looking at the document's workflow. If done correctly, you will see the document is assigned to Adena Mays. If changes are requested, the IP Board will reject the document. If approved, it will continue through the workflow.

| Date Submitted : 1/25/2019 Submitter : Andrew Lore |                        |           |                |                 |                          |                 |                    |  |  |  |
|----------------------------------------------------|------------------------|-----------|----------------|-----------------|--------------------------|-----------------|--------------------|--|--|--|
|                                                    | Approval Rule ID       | Seq No    | Approval Level | Assignment Date | Initial Assignee Name    | Approval Status | Approval User Name |  |  |  |
|                                                    | 13097                  | 3         | 3              | 2019-01-25      | ADO Lvl 1 Dept:0210      | Approved        | Andrew Lore        |  |  |  |
| 4                                                  | 13097                  | 4         | 4              | 2019-01-25      | 3rd Party Appr Dept:0210 | Pending         |                    |  |  |  |
|                                                    | 13097                  | 5         | 5              |                 | ADO Lvl 2 Dept:0210      | Pending         |                    |  |  |  |
| d¶ <u>View Loq</u><br>Current Assignee             |                        |           |                |                 |                          |                 |                    |  |  |  |
|                                                    | Approval Level         | Current A | Assignee Name  |                 |                          |                 |                    |  |  |  |
|                                                    | 4<br>st Prev Next Last | Adena N   | Лауs           |                 |                          |                 |                    |  |  |  |

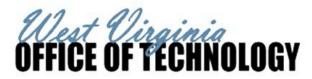

Once the ADO/CDO has been approved through workflow and finalized, the Agency can send the order to the Vendor at <u>T1WVIP19@dell.com</u> with the following information in the subject:

Subject: IP19 - Agency Name - Total PO \$ Amount - Contact Name

Ex. Subject: IP19 - DOT - \$2,389 - John Smith

NOTE: Agencies with wvOASIS access WILL NOT receive an IP Board Approval Memo – approval will be given via 3<sup>rd</sup> Party Approver only. Agencies without wvOASIS access will receive an approval memo after submitting the necessary information to <u>OTES@wv.gov</u>

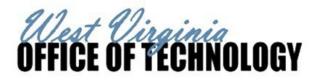

**Office of Technology Approval Attachment** 

# ADO/CDO#:

|                          | # of New Machines | # of Lifecycle Replacements |
|--------------------------|-------------------|-----------------------------|
| Standard PC              |                   |                             |
| Power PC                 |                   |                             |
| <b>Fixed Workstation</b> |                   |                             |
| Standard Laptop          |                   |                             |
| Power Laptop             |                   |                             |
| Tablet                   |                   |                             |

NOTE: Submit this form, along with your ADO/CDO, to the IP Board via 3<sup>rd</sup> Party Approval in wvOASIS. See step-by-step ordering instructions for more detail.